## **ADIB – Aplicativo Domiciliario de Ing. Brutos Versión 2.0 Release 20 DDJJ ANUAL**

1- Ingresar a **Carga de Declaraciones y Pagos** 

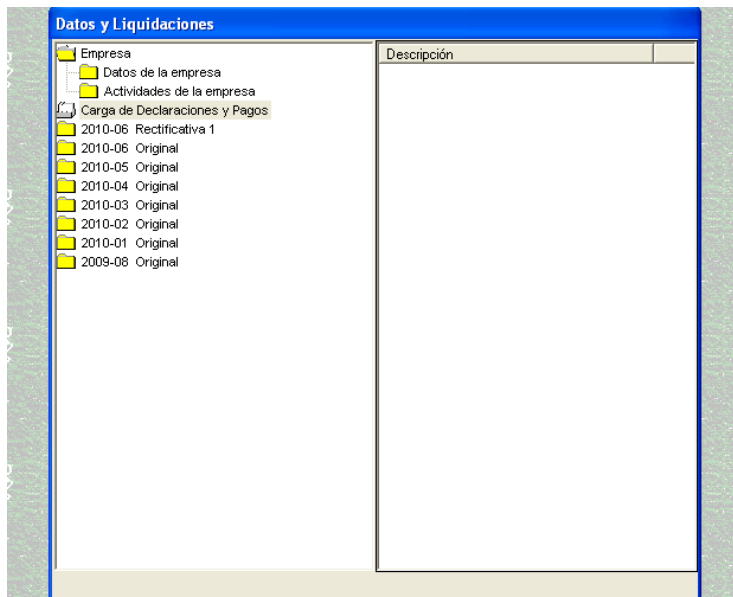

2- Habilitar con el ícono **Agregar** 

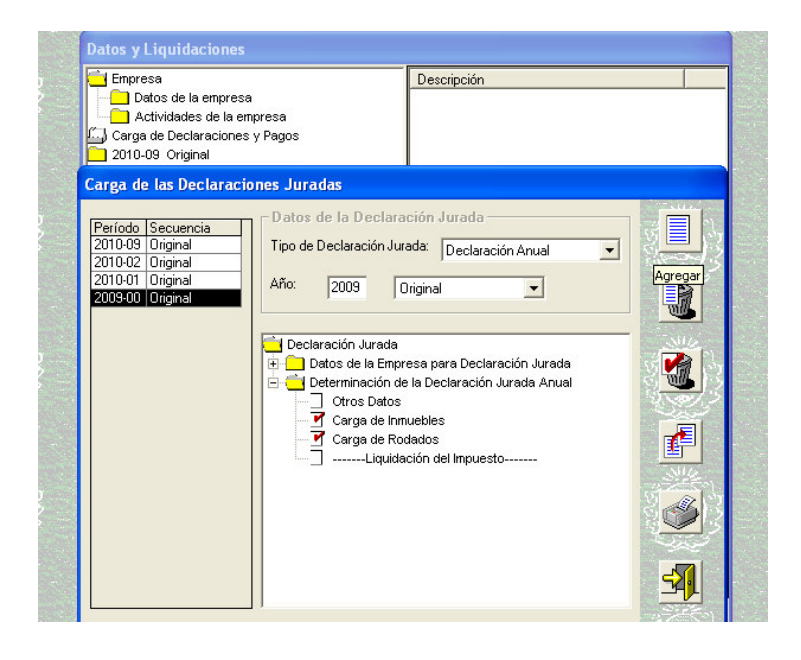

3- Seleccionar en Tipo de Declaración Jurada: **Declaración Anual** 

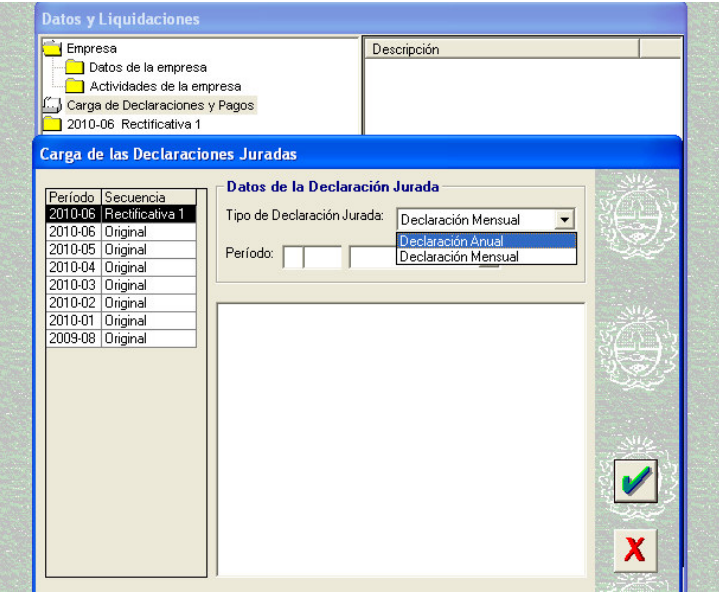

4- Colocar en Año**: por ej**. **2009 - Original. Presione Aceptar** 

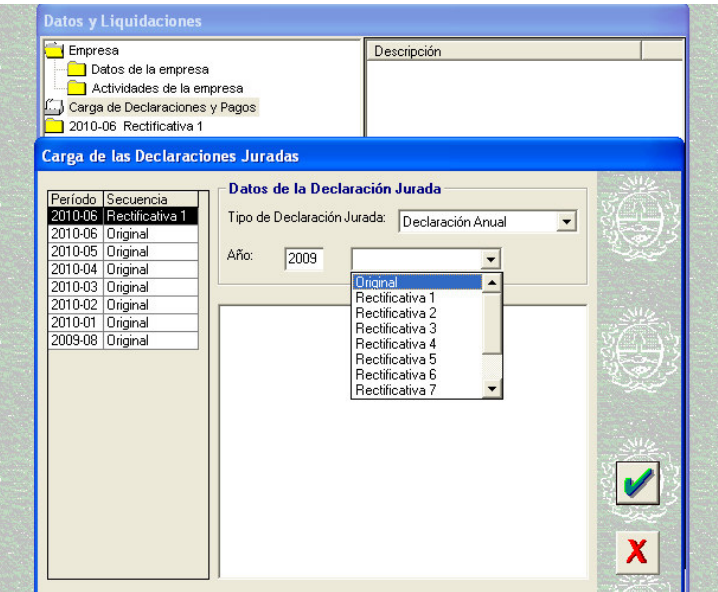

- 5- Despliegue la carpeta **Datos de la Empresa para Declaración Jurada.** 
	- **Ingrese a Carga de Ingresos Anuales**

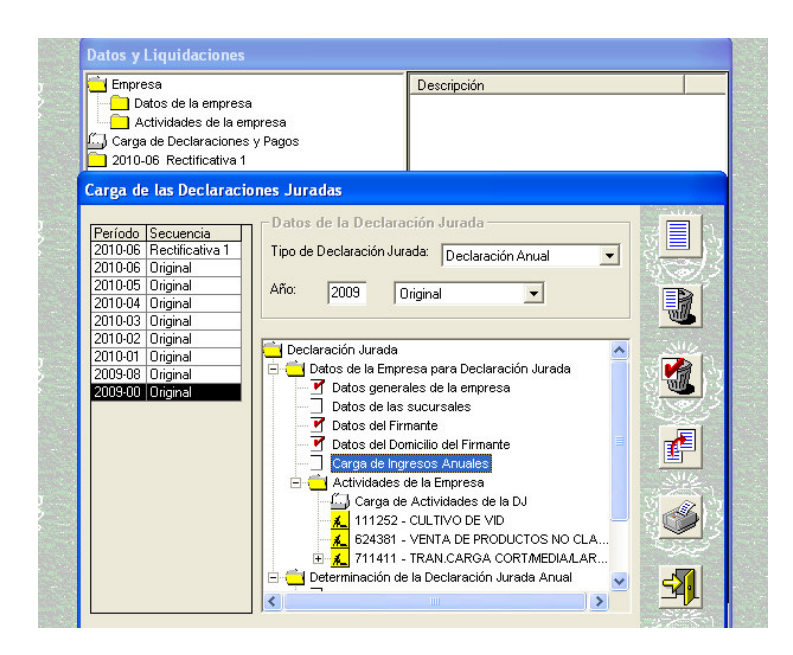

6- Habilitar con el ícono Ingresar. Automáticamente aparece en Año: el año anterior al que se realiza , por ej. **2008** 

- Colocar el **TOTAL de los Ingresos Anuales del año 2008**. (Gravados/No Gravados/Exentos)

- Presiona el ícono salir.

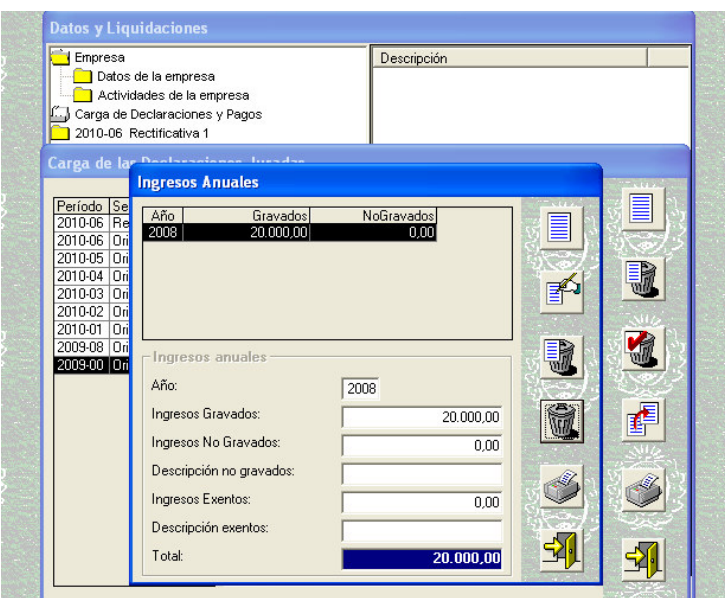

7- En la Carpeta Decterminación de la Declaración Jurada Anual: a) - **Selecciona Otros Datos** 

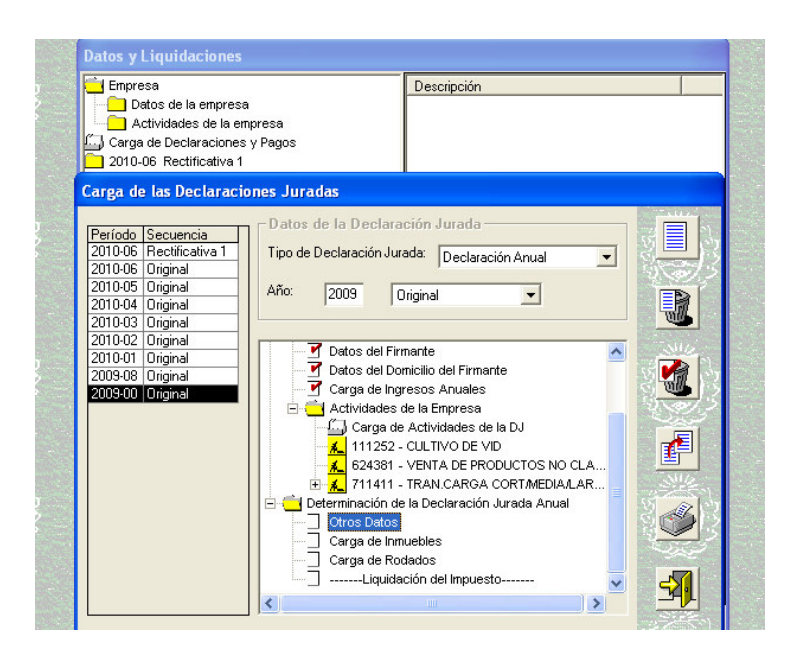

8- De corresponder, completar todos los datos con información del año 2009 o tildar en **NO DECLARA. Presione Aceptar.** 

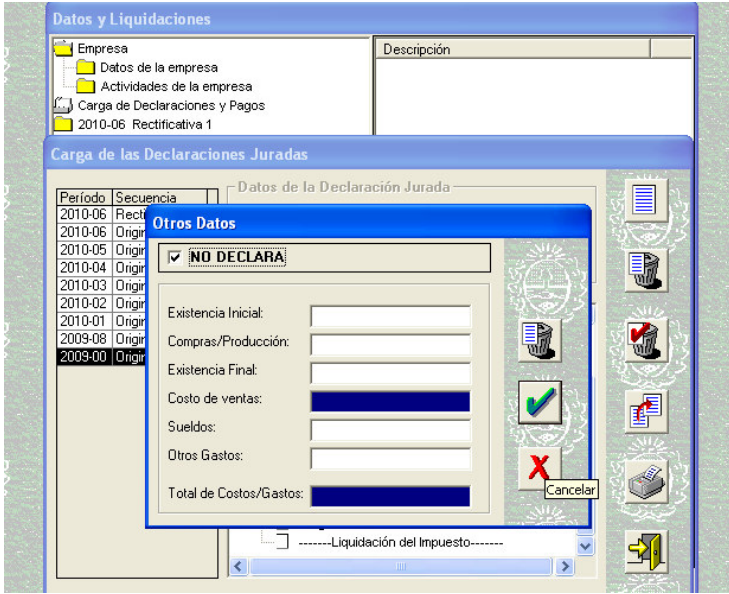

9- En la Carpeta Decterminación de la Declaración Jurada Anual:

 b) - **Selecciona Carga de Inmuebles**: de corresponder, completar todos los datos con información del año, por ej. 2009 o tildar en **NO DECLARA. Presione Salir.** 

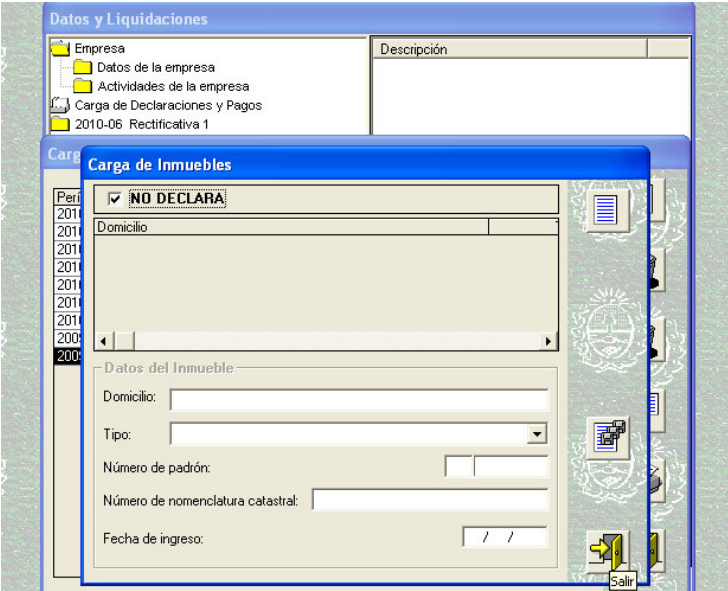

10- En la Carpeta Decterminación de la Declaración Jurada Anual:

 c) - **Selecciona Carga de Rodados**: de corresponder, completar todos los datos con información del año, por ej. 2009 o tildar en **NO DECLARA. Presione Salir.** 

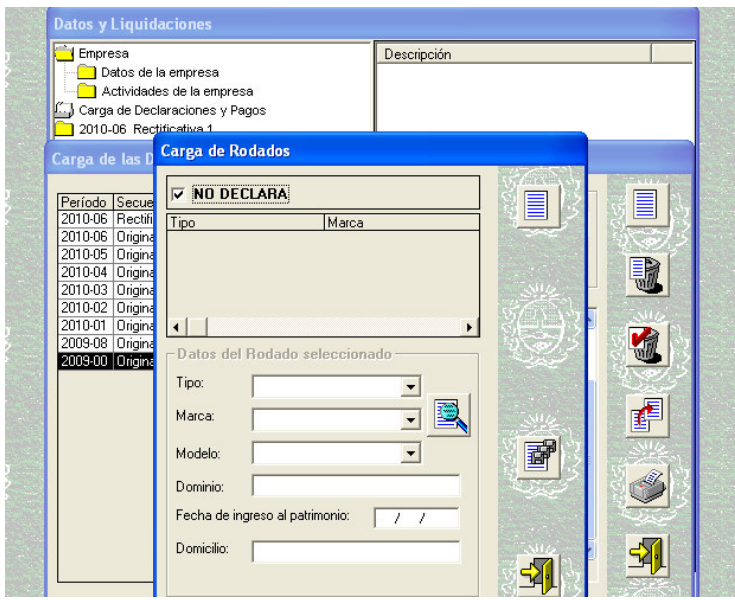

11- En la Carpeta Decterminación de la Declaración Jurada Anual: d) - **Selecciona Liquidación del Impuesto** 

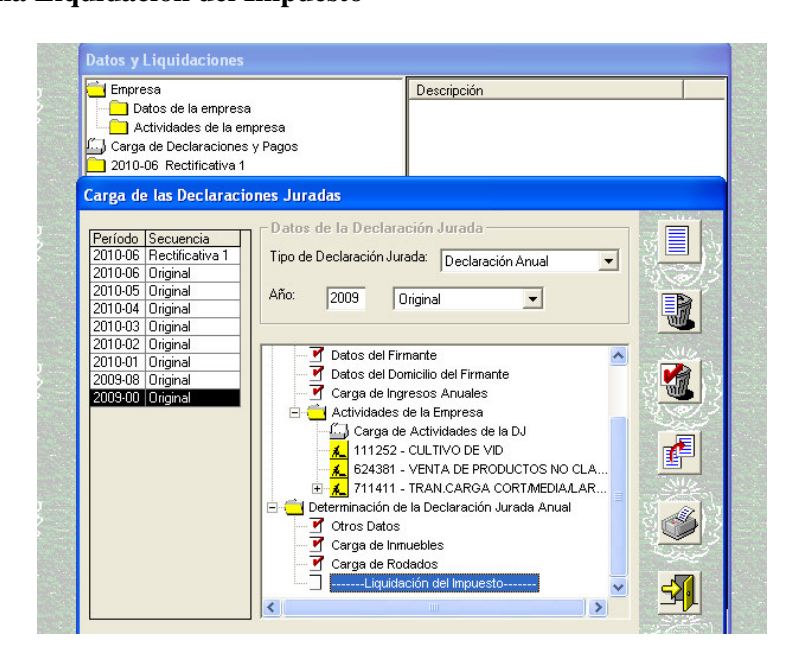

12- En la pestaña **Declaración Jurada.** 

 1- Si la información que le trae automáticamente el sistema es **correcta**. Continúa con la pestaña Totales.

 2- Si la información que le trae automáticamente el sistema es **incorrecta**, habilite con el ícono Modificar y complete los datos con información del año por ej. 2009.

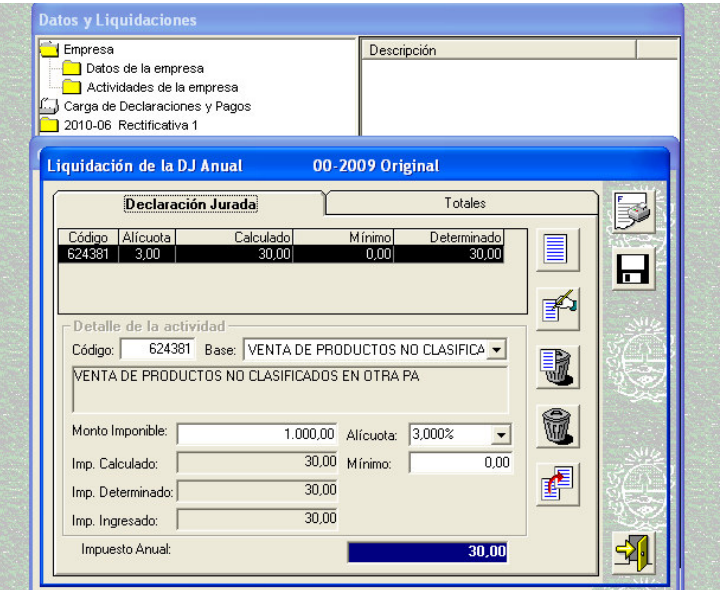

13- Verifique Alícuota y Mínimo.**Presione Salir.** 

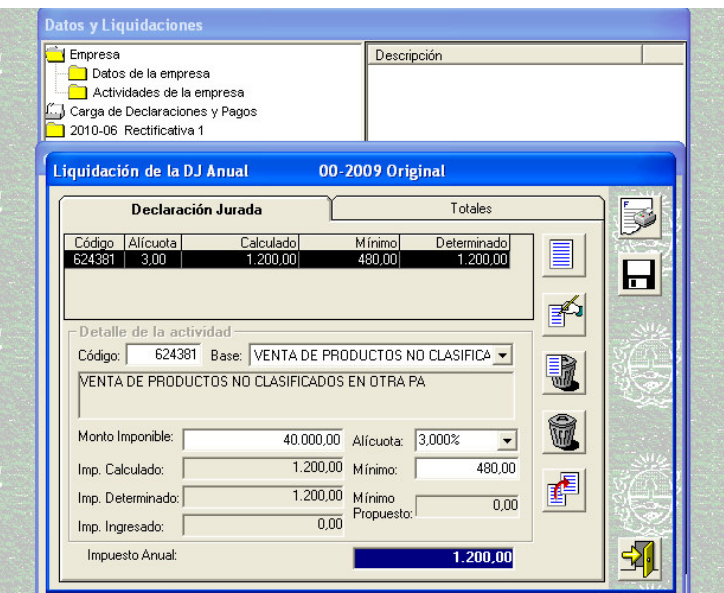

14- En la pestaña **Totales** 

Habilite con el ícono **Modificar** y complete Vencimiento y Presentación.

 Si Ud. presentó y pagó correctamente los 12 meses del año, por ej. 2009, en Diferencia debería aparecer cero, en caso contrario, deberá realizar las rectificativas correspondientes a los meses que hacen que surja tal diferencia. **Presione aceptar.** 

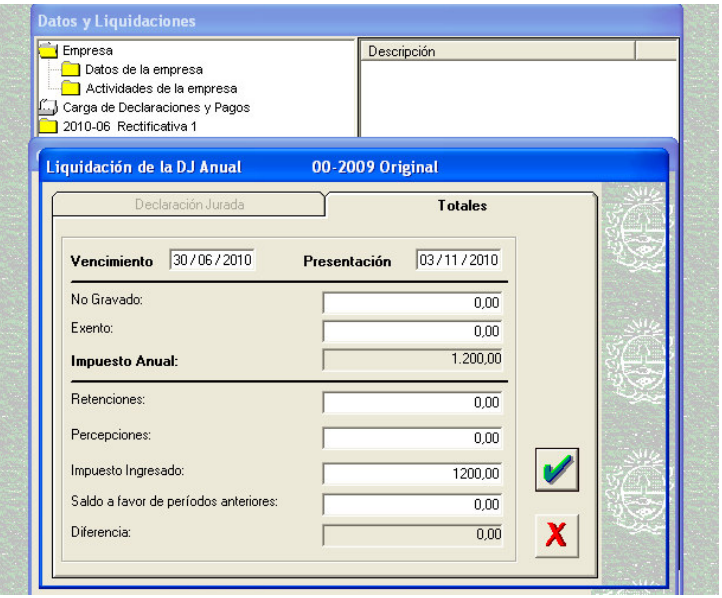

15- Confirmar para continuar. **Presione aceptar.** 

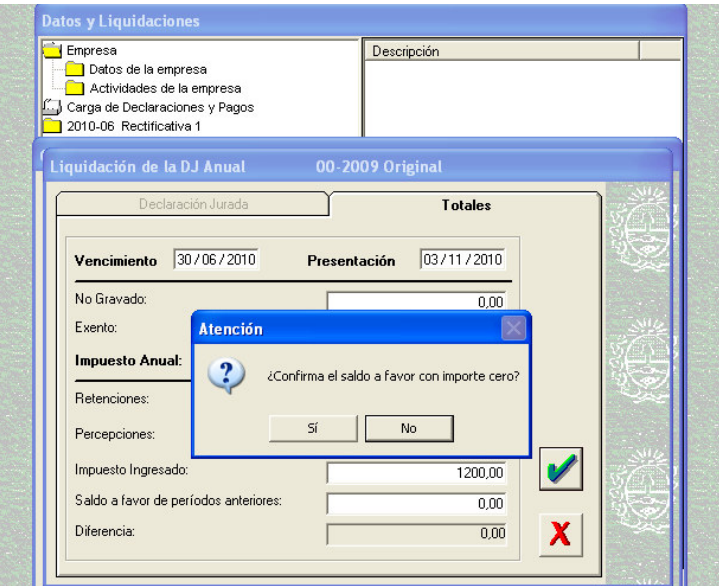

16- Se generará la DDJJ (F5105) que debe presentar a través de la página de AFIP www.afip.gov.ar / Presentación de DDJJ y Pago, ingresando con la clave fiscal del contribuyente.

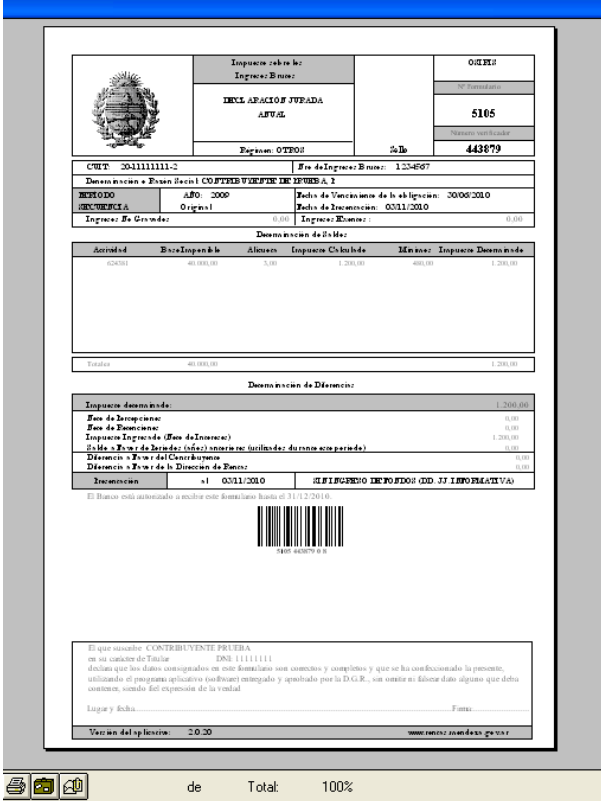

17- Seleccione Generar Archivos para Presentaciones vías internet.

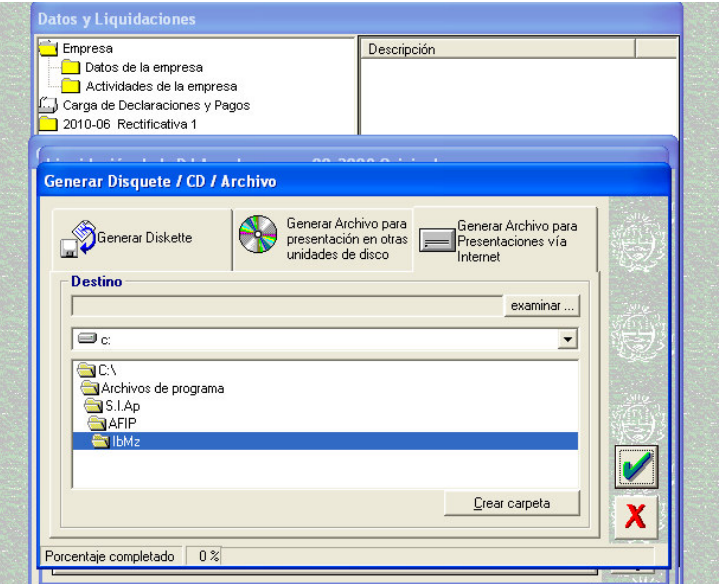

18- Crear carpeta DDJJ Anual 2009 (es un ejemplo) . Recuerde el lugar en que guarda dicha carpeta.

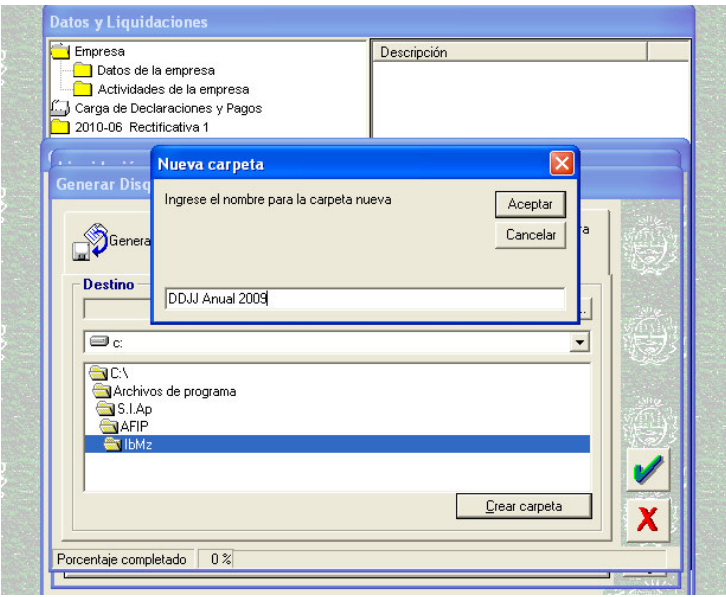

## 19- Presiones Aceptar.

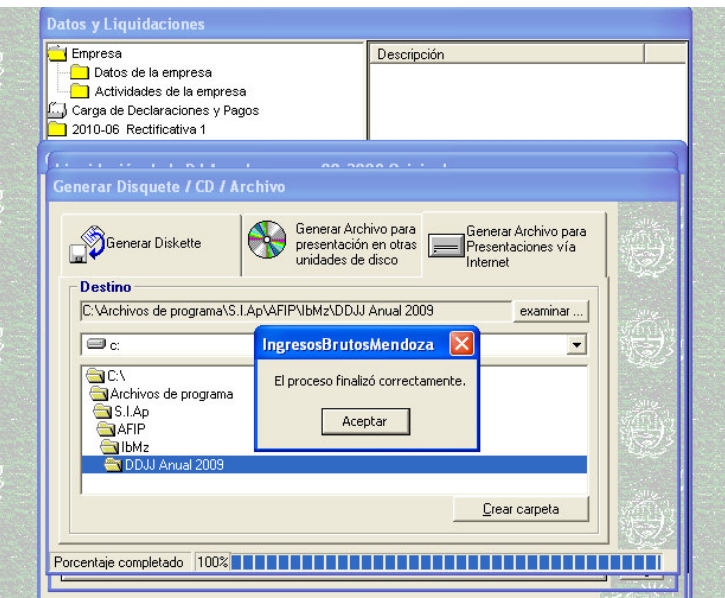